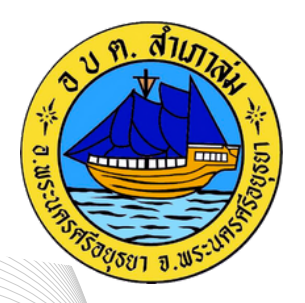

# คมอการแชงาน ระบบการเหบรการ E-SERVICE

้อำเภอพระนครศรีอยุธยา จังหวัดพระนครศรีอยุธยา ้องค์การบริหารส่วนตำบลสำเภาล่ม

#### 1.เข้าสู่ของเว็บไซต์หน่วยงาน <u>[www.samphaolom.go.th](https://www.samphaolom.go.th/?page=home)</u>

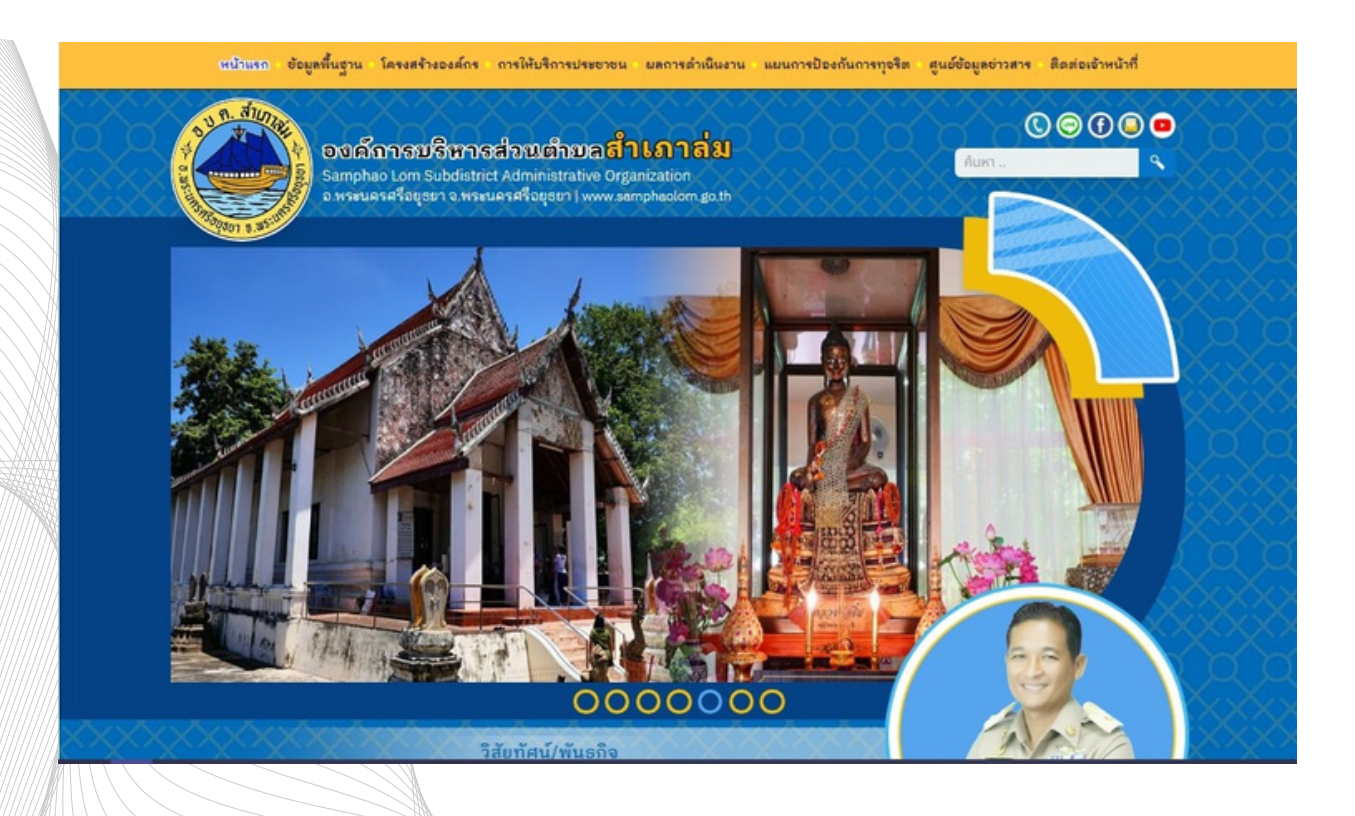

### 2.เลือกแบนเนอร์ E-Service จะอยู่บริเวณด้านล่างหน้าหลักของเว็บไชต์

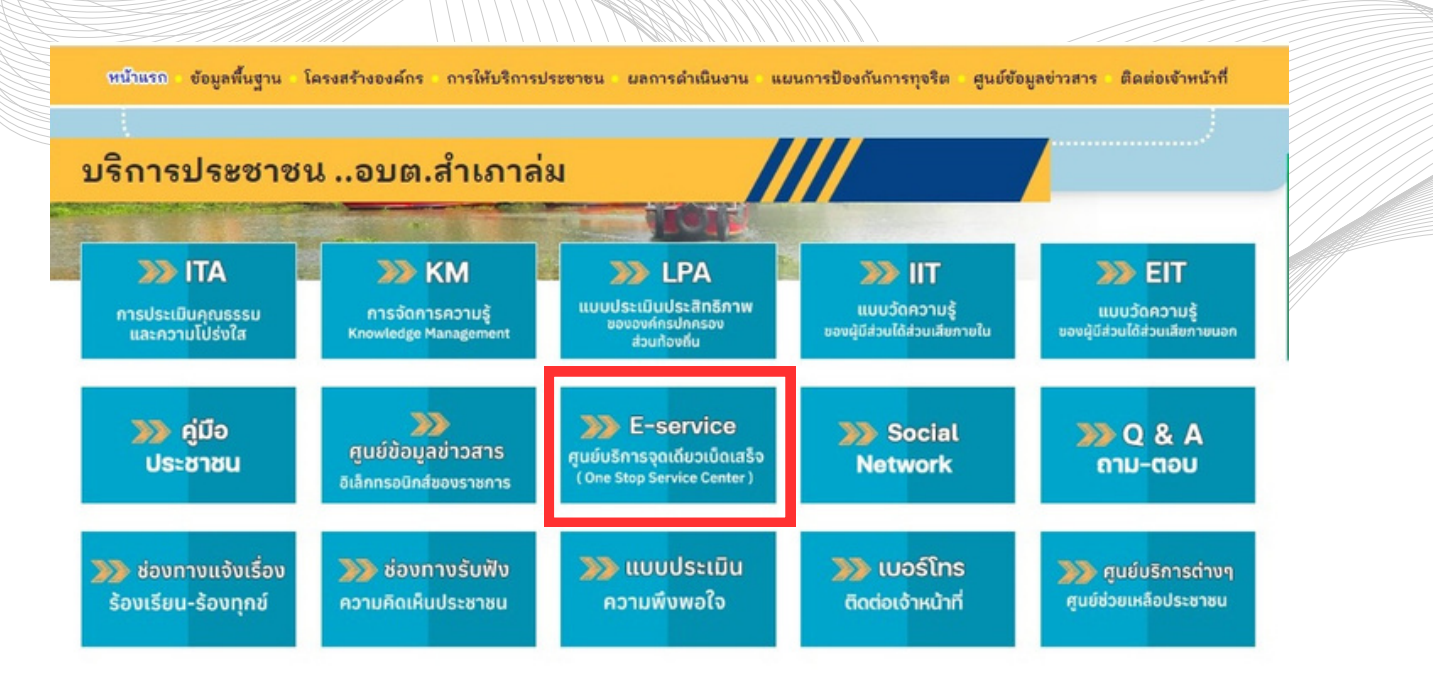

## 3.คลิกทิบริการออนไลน์ที่ต้องการขอรับบริการ

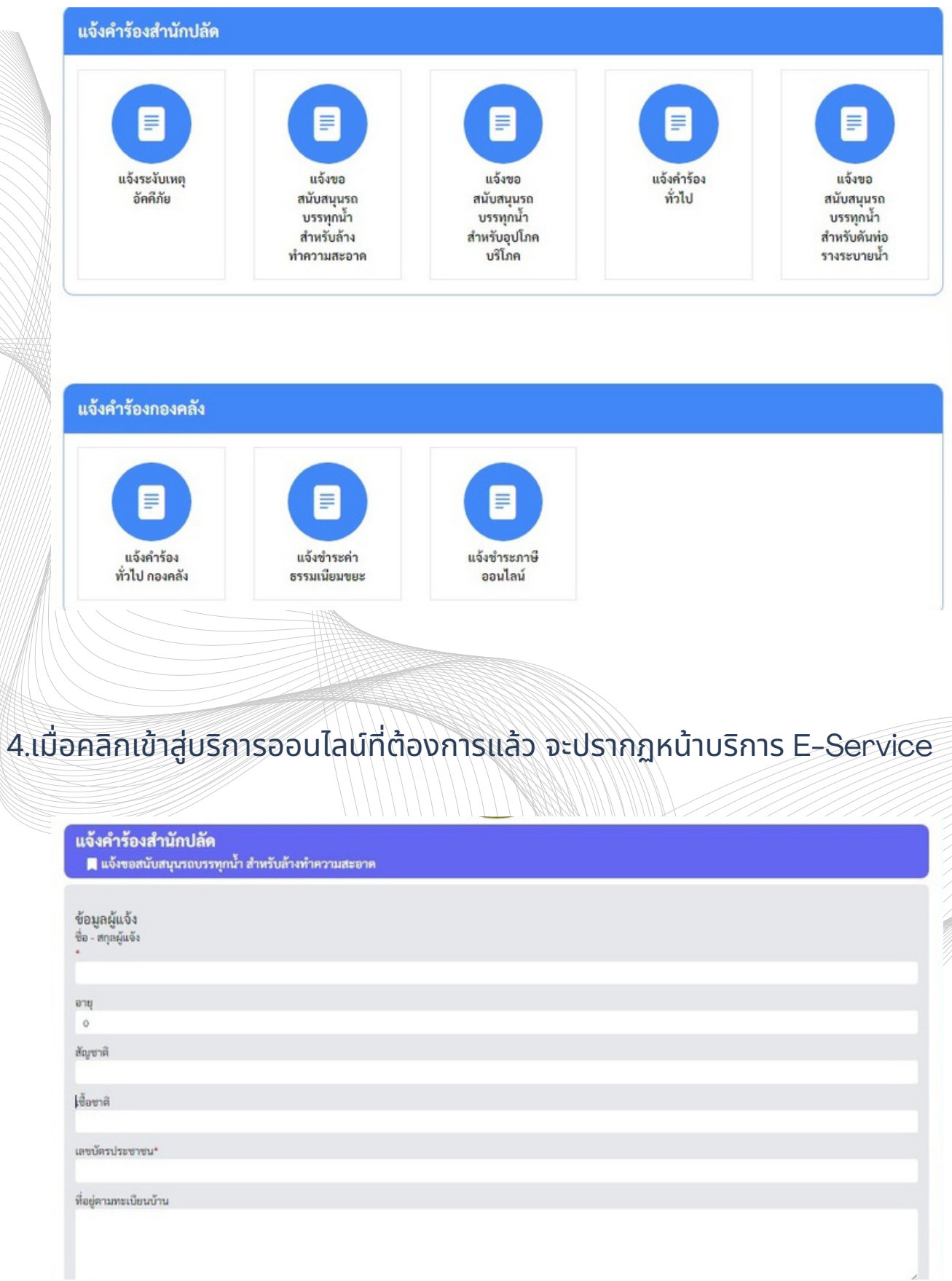

#### 5.กรอกข้อมูลลงในแบบฟอร์มที่ปรากฏให้ครบถ้วน หากมีเอกสารแนบให้แสกนหรือ ้บันทึกภาพ ภาพแนบมาในแบบฟอร์มด้วย

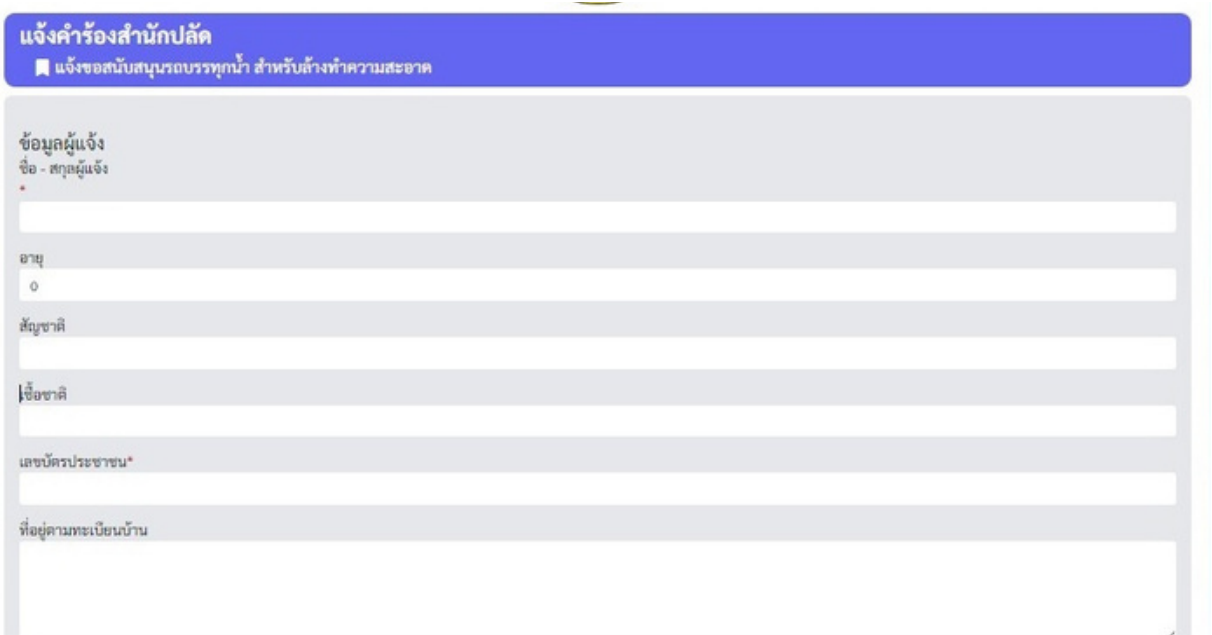

้ 6.เมื่อกรอกข้อมูลเรียบร้อยแล้ว ให้ผู้ขอรับบริการคลิก "ฉันไม่ใช่โปรแกรมอัตโนมัติ" ้จากนั้นกด "ส่งข้อความ" จึงจะแล้วเสร็จสำหรับการขอรับบริการแบบออนไลน์ หรือ **E-Service** 

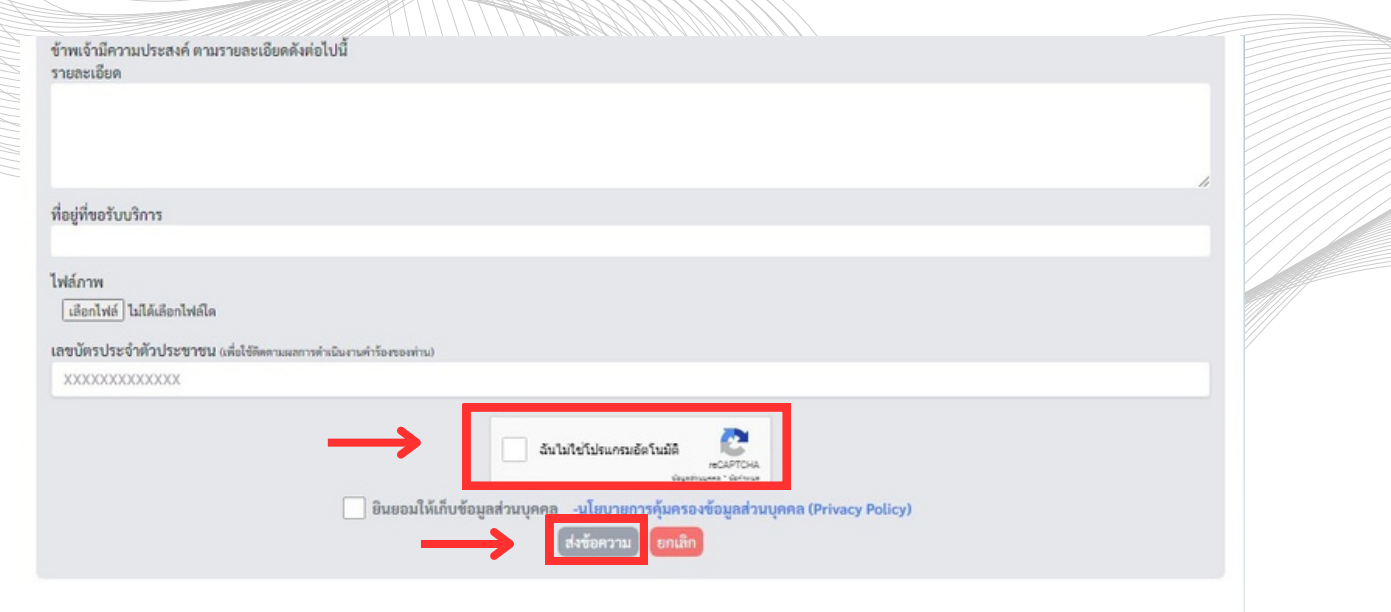

7. ทางหน่วยงานจะได้รับข้อมูลตามที่ผู้ขอรับบริการแบบออนไลน์ส่งมา และแจ้งกับ ผู้รับผิดชอบงานที่เกี่ยวข้องทราบ เพื่อดำเนินการต่อไป